## Deleting MySQL Instance

Follow the instructions below to delete the MySQL instance from the Policy in the CDP Enterprise or Advanced Edition.

1. Click on "Policy" in the Main Menu to access the "Policies" page.

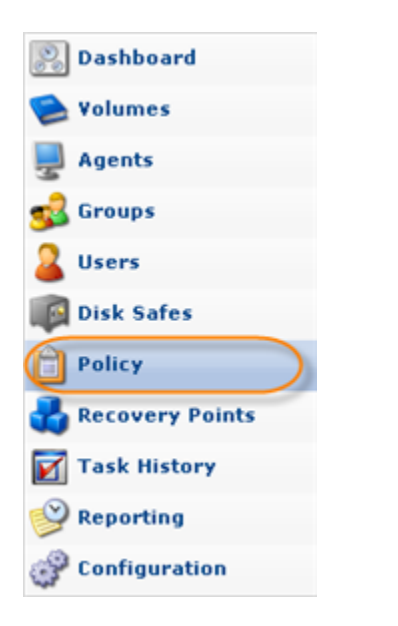

2. Find the necessary Policy in the "Policies" list and click on the "Edit" icon in the "Actions" column for this Policy.

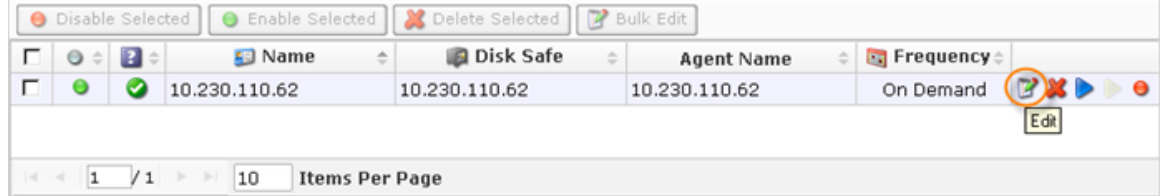

## $\bf \Theta$ **Tip**

To find a Policy, you can use the Basic and Advanced List Filters. See [Customizing](http://wiki.r1soft.com/display/CDP3/Customizing+the+Policies+List) [the Policies List](http://wiki.r1soft.com/display/CDP3/Customizing+the+Policies+List).

3. The "Edit Policy" window will open. Select the "Databases" tab.

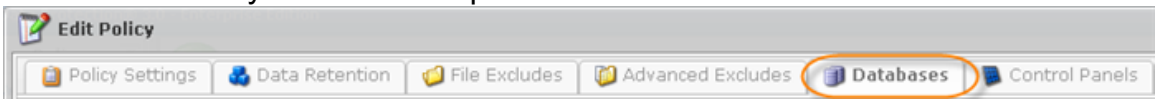

4. On the "Databases" tab, click the "Delete" icon in front of the MySQL instance you want to delete.

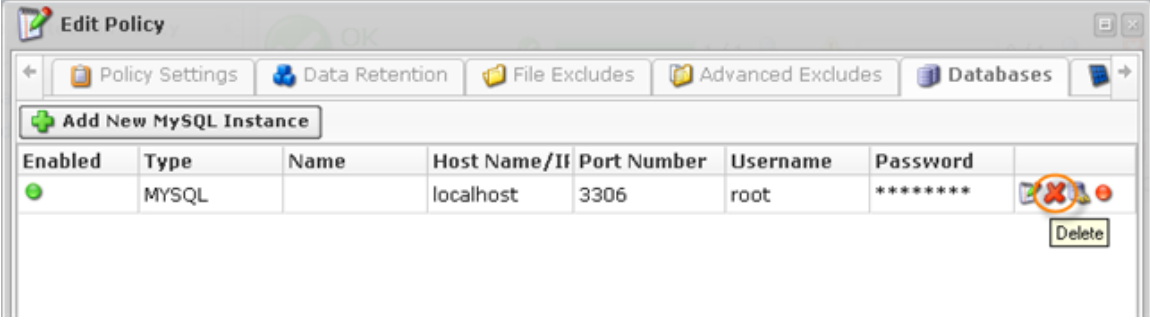

The MySQL instance will disappear from the list.

5. Save the Policy.

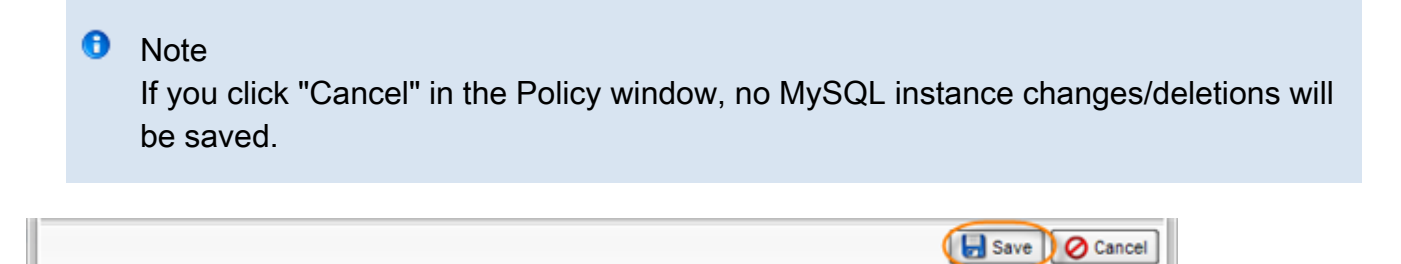